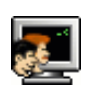

# KIV/DB2 - Objektově relační mapování: Hibernate Tools

# Hibernate Tools

Pro úspěšné zvládnutí tohoto cvičení je nutné mít v databázi vytvořenu alespoň jednu tabulku, která má definovaný primární klíč. Mnohem lepší situaci nabídne generovaný datový model z předchozích dvou cvičení. Jeho vytvoření můžete získat spuštěním skriptu [bar.sql.](http://www.kiv.zcu.cz/~zima/vyuka/db2/hibernate/bar.sql) Během cvičení pro vybrané databázové tabulky (a relace mezi nimi) vytvoříme reverzním inženýrstvím odpovídající Java třídy a mapovací soubory. Naším pomocníkem bude nástroj Hibernate Tools jako součást pluginu JBoss Tools do vývojového prostředí Eclipse.

## Instalace pluginu JBoss Tools

Vývojové prostředí Eclipse s integrovaným pluginem JBoss Tools je ke stažení z tohoto URL: [http://www.kiv.zcu.cz/studies/predmety/db2/eclipse.zip,](http://www.kiv.zcu.cz/studies/predmety/db2/eclipse.zip) které je uvedeno i na Coursewarových stránkách předmětu. Pro úplnost uvádím návod, jak plugin nainstalovat:

- 1. Stáhněte Eclipse ze stránek [www.eclipse.org](http://www.eclipse.org/) ze sekce Downloads např. verzi Eclipse EE.
- 2. Stažený archiv rozbalte na disk a z adresáře eclipse spusťte aplikaci. Zvolte/nechte pracovní adresář (workspace).
- 3. Vyberte nabídku Help/Eclipse Marketplace a poté vyberte Eclipse Marketplace katalog.
- 4. V záložce Search vyhledejte plugin jboss tools a z výsledků vyberte JBoss Tools (Helios).
- 5. Stiskněte tlačítko Install a z nabízených produktů vyberte všechno nebo jen Hibernate Tools a dále postupujte dle instrukcí instalačního průvodce.
- 6. Po dokončení instalace a restartu Eclipse můžete daný plugin používat.

pozn: návod je pro verzi Helios (3.6.2)

## Práce s nástrojem Hibernate Tools

Nástroj Hibernate Tools použijeme pro reversní engineering nad datovým modelem projektu Bar z předchozích cvičení. Pro existující tabulky a relaci v databázi budeme chtít vygenerovat příslušné Java třídy a mapovací soubory.

Spusťte Eclipse a změňte perspektivu na Java (Window/Open Perspective). Založte nový Java Project, např. Bar reveng. Po založení projektu změňte perspektivu na Hibernate. Vedle záložky Package Explorer se objeví záložka Hibernate Configurations.

## Nastavení knihoven Hibernate

Protože námi založený projekt je čistý Java Project, musíme do projektu (a Java PATH) zahrnout celou řadu knihoven, které využívá nástroj Hibernate Tools. Proto definujme vlastní uživatelskou množinu knihoven takto:

- 1. vybereme položku Window/Preferneces/Java/Build Path/User Libraries a založíme novou knihovnu, např. Hibernate
- 2. do takto vytvořené knihovny přidáváme skutečné .jar soubory tlačítkem Add JARs
- 3. do založené knihovny Hibernate vložíme všechny .jar soubory z adresářů:
	- \$ECLIPSE\_HOME\$/plugins/org.hibernate.eclipse\_*version*/lib
- \$ECLIPSE\_HOME\$/plugins/org.hibernate.eclipse\_*version*/lib/annotations
- \$ECLIPSE\_HOME\$/plugins/org.hibernate.eclipse\_*version*/lib/hibernate
- \$ECLIPSE\_HOME\$/plugins/org.hibernate.eclipse\_*version*/lib/tools
- 4. vybereme vlastnosti celého projektu a v záložce Java Build Path/Libraries stiskneme tlačítko Add Library, zvolíme volbu User Library a vybereme knihovnu Hibernate. Volbu potvrdíme stiskem tlačítka Finish.
- 5. na závěr vytvoříme adresář lib a naimportujeme do něj přísluné JDBC **[ojdbc6.jar](http://www.kiv.zcu.cz/~zima/vyuka/db2/jdbc/ojdbc6.jar)**. Příslušný jar soubor zařadíme do Java PATH.

### Konfigurace Hibernate

V projektu založte složku conf, kam budou ukládány konfigurační soubory. Prvním z nich bude konfigurace frameworku Hibernate. V záložce Package Explorer zvolte v lokální nabídce New/Hibernate Configuration File a zvolte adresář conf v projektu pro uložení konfiguračního souboru. Název souboru můžete ponechat. V konfiguraci vyplňte libovolné jméno tzv. session factory, vyberte správný dialekt jazyka SQL (tj. Oracle10g), na základě zvoleného dialektu vyberte správný Driver Class (tj. oracle.jdbc.driver.OracleDriver) a podle zvolené šablony korektně vyplňte Connection URL (tj. jdbc:oracle:thin:@students.kiv.zcu.cz:1521:students). Je doporučeno vyplnit výchozí schéma, které je shodné s loginem, jen musí být napsáno velkými písmeny. Na závěr vyplňte správné přihlašovací údaje. Vytvoření konzole ponecháme na později, vyplněné okno potvrdíme stiskem tlačítka Finish. Otevře se stávající konfigurace Hibernate v editoru konfigurace Hibernate, které raději zavřeme.

### Konfigurace konzole Hibernate

V záložce Package Explorer zvolte v lokální nabídce New/Hibernate Console Configuration a založte novou konzoli. Každá konzole musí mít své jméno, které bude viditelné v záložce Hibernate Configurations a kde bude definovaná konzole spravována. Konzoli pojmenujeme např. shodně s projektem (ale nemusí to být), tj. Bar\_reveng. Ověříme, případně doplníme připravenou konfiguraci Hibernate v XML formátu, ostatní nstavení v záložce Main ponecháme beze změny. V záložce Options nastavíme správný dialekt (znova) na hodnotu Oracle10g. Nakonec přepneme na záložku Common a připravenou konzoli spustíme tlačítkem Finish.

V záložce Hibernate Configurations uvidíme právě nastavenou konzoli a pokud jsme správně pracovali, měli bychom po rozbalení složky Database vidět naše schéma (jako výchozí) s jeho obsahem, tj. naše tabulky. Pokud nic nevidíte, je třeba opravit konfiguraci Hibernate a přes lokální nabídku konzole ji znovu sestavit.

#### Reverse engineering konfigurace

V záložce Package Explorer zvolte v lokální nabídce New/Hibernate Reverse Engineering File, který uložte do adresáře conf. Stiskněte tlačítko Next, vyberte právě nastavenou konzoli a občerstvěte (tlačítko Refresh) a pomocí tlačítka Include vyberte ty objekty databáze, se kterými chcete dále pracovat. Dokončený výběr potvrďte stiskem tlačítka Finish. Vytvořený soubor se následně otevře v Hibernate Reverse Engineering editoru, kde můžete konfiguraci dále upravovat, případně jen prohlížet. Veškeré změny je vhodné uložit.

#### Konfigurace Hibernate generátoru a vlastní generování

Z nabídky Run/Hibernate Code Generation vyberte položku Hibernate Code Generation Configurations. Lze též vybrat z oblíbené nabídky Eclipse. Založte novou konfiguraci, kterou pojmenujte např. BarGenerator a přidělte jí vytvořenou konzoli. Vyberte volbu Reverse engineer from JDBC Connection a zvolte nedávno vytvořenou reveng. xml konfiguraci z adresáře conf. Doporučuji zadat název balíku, kam bude vše generováno, např. db2. V záložce Exporters vyberte generování Java tříd, mapovacích souborů, DAO tříd a též generování konfigurace Hibernate. Ta se nachází v adresáři conf, je nutné pro tento exportér přidat parametr output\_directory a nastavit ho na tento adresář. V záložce Refresh zvolíme obnovu celého projektu a v záložce Common potvrdíme nastavené změny tlačítkem Apply. Tlačítkem Run vygenerujeme vše, co bylo právě nastaveno.

Z oblíbené nabídky Eclipse lze takto nastavený generátor pustit kdykoli volbou jeho názvu. Je doporučeno z projektu smazat ty jeho části (rozuměj zdrojový kód), které budou nově generovány.